#### **Oracle® WebLogic Server**

Oracle WebLogic Tuxedo Connector Quick Start Guide 10*g* Release 3 (10.3)

July 2008

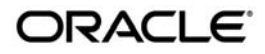

Oracle WebLogic Server Oracle WebLogic Tuxedo Connector Quick Start Guide, 10*g* Release 3 (10.3)

Copyright © 2007, 2008, Oracle and/or its affiliates. All rights reserved.

This software and related documentation are provided under a license agreement containing restrictions on use and disclosure and are protected by intellectual property laws. Except as expressly permitted in your license agreement or allowed by law, you may not use, copy, reproduce, translate, broadcast, modify, license, transmit, distribute, exhibit, perform, publish, or display any part, in any form, or by any means. Reverse engineering, disassembly, or decompilation of this software, unless required by law for interoperability, is prohibited.

The information contained herein is subject to change without notice and is not warranted to be error-free. If you find any errors, please report them to us in writing.

If this software or related documentation is delivered to the U.S. Government or anyone licensing it on behalf of the U.S. Government, the following notice is applicable:

U.S. GOVERNMENT RIGHTS Programs, software, databases, and related documentation and technical data delivered to U.S. Government customers are "commercial computer software" or "commercial technical data" pursuant to the applicable Federal Acquisition Regulation and agency-specific supplemental regulations. As such, the use, duplication, disclosure, modification, and adaptation shall be subject to the restrictions and license terms set forth in the applicable Government contract, and, to the extent applicable by the terms of the Government contract, the additional rights set forth in FAR 52.227-19, Commercial Computer Software License (December 2007). Oracle USA, Inc., 500 Oracle Parkway, Redwood City, CA 94065.

This software is developed for general use in a variety of information management applications. It is not developed or intended for use in any inherently dangerous applications, including applications which may create a risk of personal injury. If you use this software in dangerous applications, then you shall be responsible to take all appropriate fail-safe, backup, redundancy, and other measures to ensure the safe use of this software. Oracle Corporation and its affiliates disclaim any liability for any damages caused by use of this software in dangerous applications.

Oracle is a registered trademark of Oracle Corporation and/or its affiliates. Other names may be trademarks of their respective owners.

This software and documentation may provide access to or information on content, products and services from third parties. Oracle Corporation and its affiliates are not responsible for and expressly disclaim all warranties of any kind with respect to third-party content, products, and services. Oracle Corporation and its affiliates will not be responsible for any loss, costs, or damages incurred due to your access to or use of third-party content, products, or services.

# **Content**

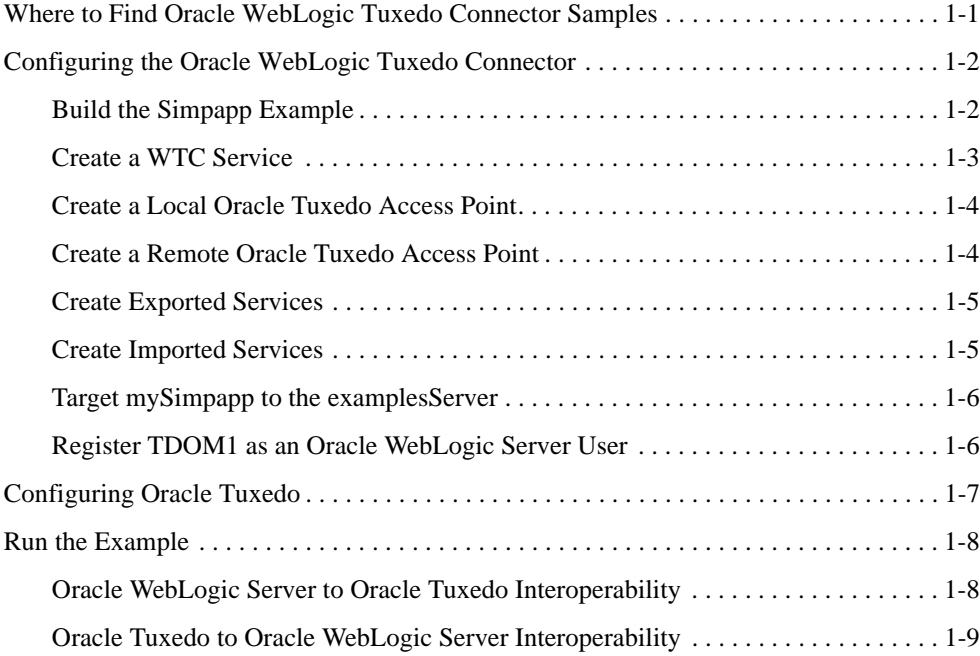

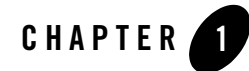

# Oracle WebLogic Tuxedo Connector Quick Start Guide

**Note:** For more detailed information on how to configure the Oracle WebLogic Tuxedo Connector for this Oracle WebLogic Server release, see the *[Oracle WebLogic Tuxedo](http://download.oracle.com/docs/cd/E12840_01/wls/docs103/wtc_admin/index.html)  [Connector Administration Guide](http://download.oracle.com/docs/cd/E12840_01/wls/docs103/wtc_admin/index.html)*.

The following sections describe how to use the Oracle WebLogic Server console to configure Oracle WebLogic Tuxedo Connector to allow Oracle WebLogic Server to interoperate with Tuxedo Releases 6.5 and higher:

- [Where to Find Oracle WebLogic Tuxedo Connector Samples](#page-4-0)
- [Configuring the Oracle WebLogic Tuxedo Connector](#page-5-0)
- [Configuring Oracle Tuxedo](#page-10-0)
- $\bullet$  [Run the Example](#page-11-0)

## <span id="page-4-0"></span>**Where to Find Oracle WebLogic Tuxedo Connector Samples**

For this release of Oracle WebLogic Tuxedo Connector (WTC), samples are available on the Oracle Technology Network website. Create a wtc directory within the samples directory of your WebLogic Server installation. Download the WTC samples to this directory. To run the samples referenced in this document, you must download the simpapp and simpserv samples.

# <span id="page-5-0"></span>**Configuring the Oracle WebLogic Tuxedo Connector**

**Note:** This section summarizes how to configure the Oracle WebLogic Tuxedo Connector on a Windows platform. UNIX users can adapt the instructions by making appropriate substitutions such as replacing the "\" with "/" and ".cmd" with ".sh".

This example extends the Oracle Tuxedo simpapp application to run over Oracle Tuxedo Domains (TDomains). This allows clients of the TOUPPER service to run on either the Oracle Tuxedo server or the Oracle WebLogic Server examplesServer. The example provides the following services:

- TOUPPER: An Oracle Tuxedo service that converts a string to upper case. A Oracle WebLogic Server client invokes the TOUPPER EJB and connects to the Oracle Tuxedo TOUPPER service.
- Tolower: A service implemented by an EJB in Oracle WebLogic Server. The client for the Tolower service runs on Oracle Tuxedo.

The following sections describe how to configure Oracle WebLogic Tuxedo Connector using the Administration Console:

- [Build the Simpapp Example](#page-5-1)
- [Create a WTC Service](#page-6-0)
- [Create a Local Oracle Tuxedo Access Point](#page-7-0)
- [Create a Remote Oracle Tuxedo Access Point](#page-7-1)
- [Create Exported Services](#page-8-0)
- [Create Imported Services](#page-8-1)
- [Target mySimpapp to the examplesServer](#page-9-0)
- [Register TDOM1 as an Oracle WebLogic Server User](#page-9-1)

#### <span id="page-5-1"></span>**Build the Simpapp Example**

**Note:** You may want to enable tracing to monitor Oracle WebLogic Tuxedo Connector. Se[e](http://download.oracle.com/docs/cd/E12840_01/wls/docs103/wtc_admin/troubleshooting.html#wp1104694) [Monitoring the Oracle WebLogic Tuxedo Connector.](http://download.oracle.com/docs/cd/E12840_01/wls/docs103/wtc_admin/troubleshooting.html#wp1104694)

Use the following steps to build the simpapp example:

1. Boot your Oracle WebLogic examplesServer.

- 2. Open a new shell window and set environment variables using the SAMPLES\_HOME\domains\examples\setExamplesEnv.cmd file.
- 3. Change directories to the location where you have downloaded the simpapp sample. For example, SAMPLES\_HOME\server\examples\src\examples\wtc\atmi\simpapp directory.
- 4. Build the wtc\_toupper.jar file using ant. This will deploy the EJB on Oracle WebLogic Server. Enter the following command: ant
- 5. Change directories to the location where you have downloaded the simpserv sample. For example, SAMPLES\_HOME\server\examples\src\examples\wtc\atmi\simpserv directory.
- 6. Build the wtc\_tolower.jar file. This will deploy the EJB on Oracle WebLogic Server. Enter the following command: ant
- 7. Launch the Administration Console in your browser. Use the following URL: http://*your\_machine*:7001/console. Replace *your\_machine* with the IP address for your machine or your machine name.
- 8. In the navigation tree, Click Deployments and confirm that the wtc\_tolower.jar and wtc\_toupper.jar are deployed.

## <span id="page-6-0"></span>**Create a WTC Service**

Use the following steps to create and configure a WTC service using the Oracle WebLogic Server Console:

- 1. Expand Interoperability and select WTC Servers in the navigation tree.
- 2. On the WTC Servers page, click New.
- 3. On the Create a New WTC Server page, enter the name of your WTC Service in the Name field. Example: mySimpapp
- 4. Click OK.
- 5. Your new WTC Service appears in the WTC Servers list.

#### <span id="page-7-0"></span>**Create a Local Oracle Tuxedo Access Point**

**Note:** When configuring the Network Address for a local access point, the port number used should be different from any port numbers assigned to other processes. Example: Setting the Network Address to //mymachine:7001 is not valid if the Oracle WebLogic Server listening port is assigned to //mymachine:7001.

Use the following steps to configure a local Oracle Tuxedo access point:

- 1. In the Administration Console, expand Interoperability and select WTC Servers.
- 2. On the WTC Servers page, click the name of a WTC Service, such as mySimpapp, to access the settings page.
- 3. Click the Local APs tab.
- 4. Enter the following values for the following fields on the WTC Local Access Points page:

Access Point: myLocalAp

AccessPoint ID: TDOM2

Network Address: *the network address and port of your local access point*

Example: //123.123.123.123:5678

- 5. Click OK.
- 6. If you are connecting to a Tuxedo 6.5 domain, do the following:
	- a. Click the Connections tab.
	- b. Set the Interoperate field to Yes.
	- c. Click Save.

#### <span id="page-7-1"></span>**Create a Remote Oracle Tuxedo Access Point**

Use the following steps to configure a remote Oracle Tuxedo access point:

- 1. In the Administration Console, expand Interoperability and select WTC Servers.
- 2. On the WTC Servers page, click the name of a WTC Service, such as mySimpapp.
- 3. Click the Remote APs tab.
- 4. Enter the following values for the following fields on the WTC Remote Access Points page:

Access Point: myRemoteAP AccessPoint ID: TDOM1 Local Access Point: myLocalAp Network Address: *the network address and port of your remote access point* Example: //123.123.123.123:1234

5. Click OK.

#### <span id="page-8-0"></span>**Create Exported Services**

Use the following steps to configure an exported service:

- 1. In the Administration Console, expand Interoperability and select WTC Servers.
- 2. On the WTC Servers page, click the name of a WTC Service, such as mySimpapp.
- 3. Click the Exported tab.
- 4. Enter the following values for the following fields on the WTC Exported Services page:

Resource Name: TOLOWER

Local Access Point: myLocalAp

EJB Name: tuxedo.services.TOLOWERHome

Remote Name: TOLOWER

5. Click OK.

#### <span id="page-8-1"></span>**Create Imported Services**

Use the following steps to configure an imported service:

- 1. In the Administration Console, expand Interoperability and select WTC Servers.
- 2. On the WTC Servers page, click the name of a WTC Service, such as mySimpapp.
- 3. Click the Imported tab.
- 4. Enter the following values for the following fields on the WTC Imported Services page: Resource Name: TOUPPER

Local Access Point: myLocalAp

Remote Access Point List: myRemoteAP

Remote Name: TOUPPER

5. Click OK.

#### <span id="page-9-0"></span>**Target mySimpapp to the examplesServer**

- 1. In the Administration Console, expand Interoperability and select WTC Servers.
- 2. On the WTC Servers page, click the name of a WTC Service, such as mySimpapp.
- 3. Click the Targets tab.
- 4. Click the checkbox for the examplesServer.
- 5. Click Save.

## <span id="page-9-1"></span>**Register TDOM1 as an Oracle WebLogic Server User**

Use the following steps to register TDOM1 as an Oracle WebLogic Server user:

- 1. Click Security Realms in the navigation tree.
- 2. Click myRealm.
- 3. Click on Users and Groups tab.
- 4. Click Users.
- 5. Click Lock & Edit.
- 6. Click New.
- 7. In the Create a New User page, do the following:
	- a. Add TDOM1 in the Name field.
	- b. Enter and confirm a password.
	- c. Click OK.
- 8. Click Release Configuration.

#### <span id="page-10-0"></span>**Configuring Oracle Tuxedo**

Use the following steps to configure your Oracle Tuxedo domain:

- 1. Your PATH environment variable needs to include the path of your C compiler. Use set PATH to check the status and add the path if necessary.
- 2. Copy the simpapp example from your Oracle Tuxedo installation and create a working Oracle Tuxedo simpapp directory.
- 3. Change directories to your working Oracle Tuxedo simpapp directory.
- 4. Set environment variables using the setEnv.cmd located at TUXDIR. Update the following parameters:

TUXDIR - base directory of the TUXEDO Software APPDIR - base directory of the sample program

5. Build the clients:

buildclient -o simpcl -f simpcl.c buildserver -o simpserv -f simpserv.c -s TOUPPER

- 6. Copy the ubbdomain and dom1config files from the SAMPLES\_HOME\server\examples\src\examples\wtc\atmi\simpapp directory to your Oracle Tuxedo simpapp directory.
- 7. Copy the tolower.c file from the SAMPLES\_HOME\server\examples\src\examples\wtc\atmi\simpserv directory to your Oracle Tuxedo simpapp directory.
- 8. Modify the ubbdomain for your Oracle Tuxedo environment. This includes setting the pathnames for APPDIR, TUXCONFIG, and TUXDIR and setting the machine name. Replace all <braced> items with information for your environment.

Example:

```
APPDIR="\home\me\simpapp"
TUXCONFIG="\home\me\simpapp\tuxconfig""
TUXDIR="\usr\tuxedo"
```
- 9. Load the ubbdomain file: tmloadcf -y ubbdomain
- 10. Modify the dom1config for your Oracle Tuxedo environment. This includes creating log devices and updating the network addresses.

Example:

```
DMTLOGDEV="d:\my_apps\tlog"
AUDITLOG="d:\my_apps\aud"
TDOM1 NWADDR="//TuxedoMachine:1234"
TDOM2 NWADDR="//WTCMachine:5678"
```
11. Load the dom1config file.

set BDMCONFIG=d:\mydomain\simpapp\bdmconfig dmloadcf -y dom1config

12. Build the tolower client

buildclient -f tolower.c -o tolower

13. Boot the Tuxedo domain

tmboot -y

# <span id="page-11-0"></span>**Run the Example**

Run each client to demonstrate interoperability between Oracle Tuxedo and Oracle WebLogic Server.

## <span id="page-11-1"></span>**Oracle WebLogic Server to Oracle Tuxedo Interoperability**

Start an Oracle WebLogic Server client from the directory location to which you downloaded the samples. For example,

SAMPLES\_HOME\server\examples\src\examples\wtc\atmi\simpapp directory to invoke the TOUPPER EJB and connect to the Oracle Tuxedo TOUPPER service. Use the following command:

ant simpapp

The Oracle Tuxedo service replies to your Oracle WebLogic Server application with:

```
Buildfile: build.xml 
simpapp: 
run_client:
     [java] Beginning statefulSession.Client...
     [java] Creating Toupper
```

```
[java] converting HelloWorld
     [java] converted to: HELLOWORLD
     [java] End statefulSession.Client...
BUILD SUCCESSFUL
```
#### <span id="page-12-0"></span>**Oracle Tuxedo to Oracle WebLogic Server Interoperability**

Run the tolower client from the Oracle Tuxedo simpapp directory to invoke the Tolower EJB and return the results to the client. Use the following command:

tolower ALLSMALL

The Oracle WebLogic Server service replies to your Oracle Tuxedo client with:

```
Returned string is: allsmall
```